**ΠΑΝΕΠΙΣΤΗΜΙΟ ΙΩΑΝΝΙΝΩΝ**

**ΔΙΕΥΘΥΝΣΗ ΜΗΧΑΝΟΡΓΑΝΩΣΗΣ ΚΑΙ ΔΙΚΤΥΩΝ**

**Οδηγίες για τη λειτουργία του ΣΗΔΕ (DOCUTRACKS) στο Πανεπιστήμιο Ιωαννίνων**

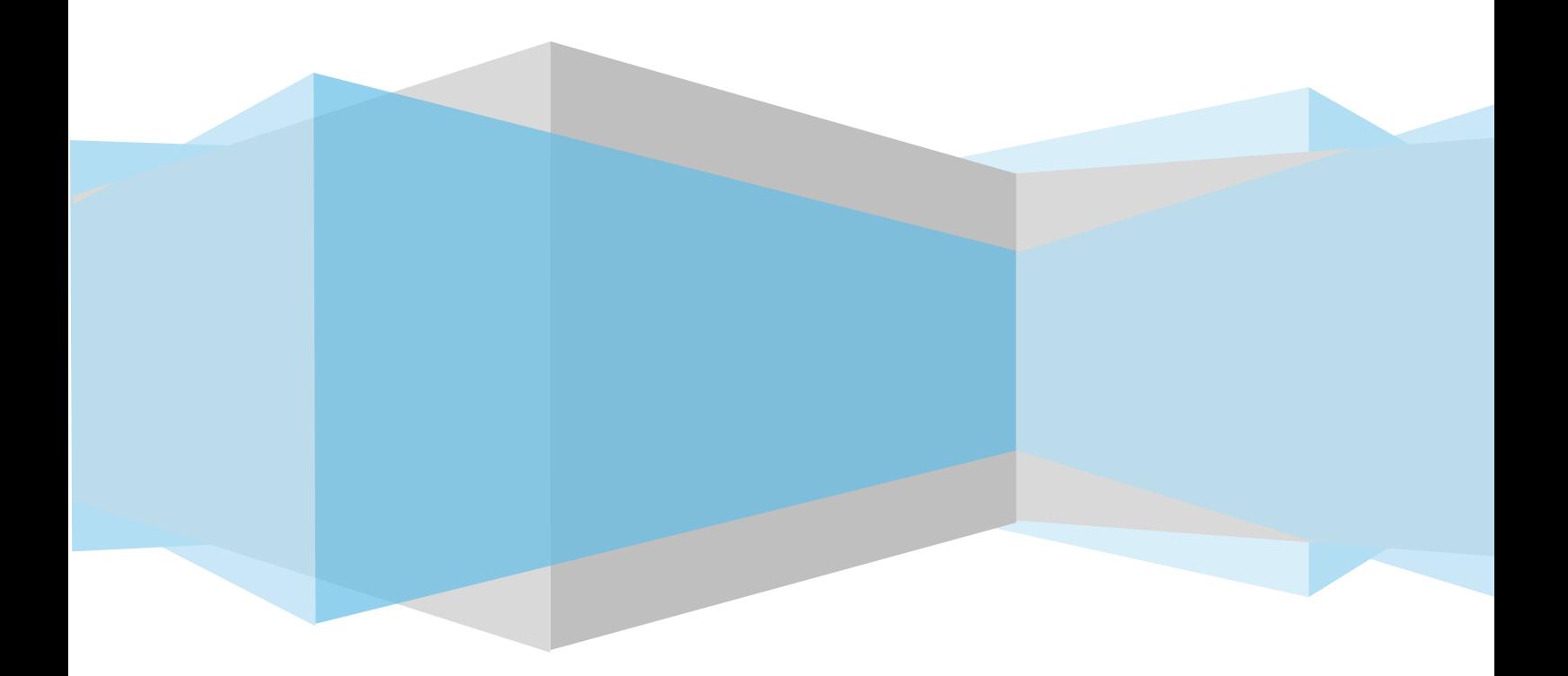

## **Περιεχόμενα**

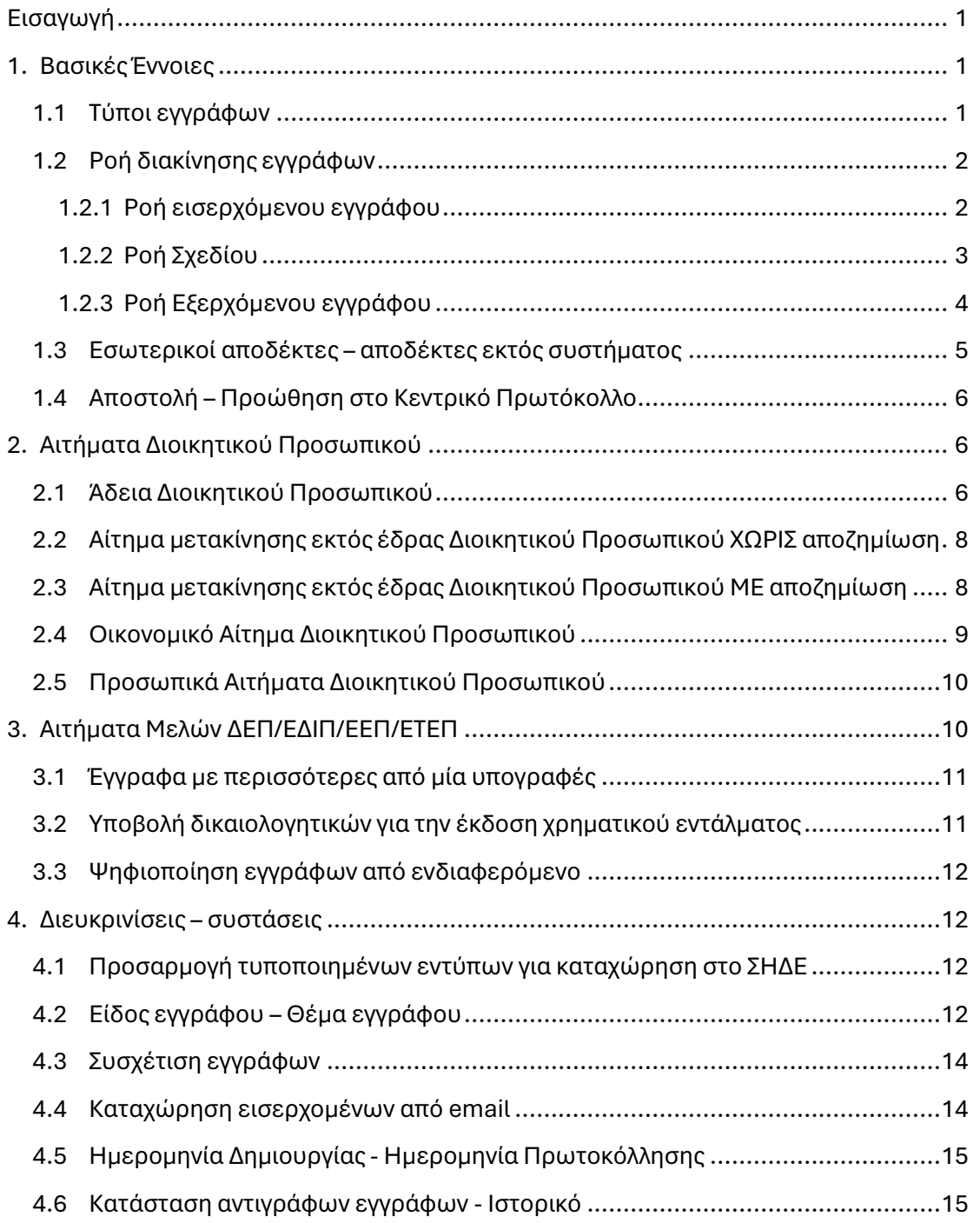

### **ΠΙΝΑΚΑΣ ΕΚΔΟΣΕΩΝ ΚΕΙΜΕΝΟΥ**

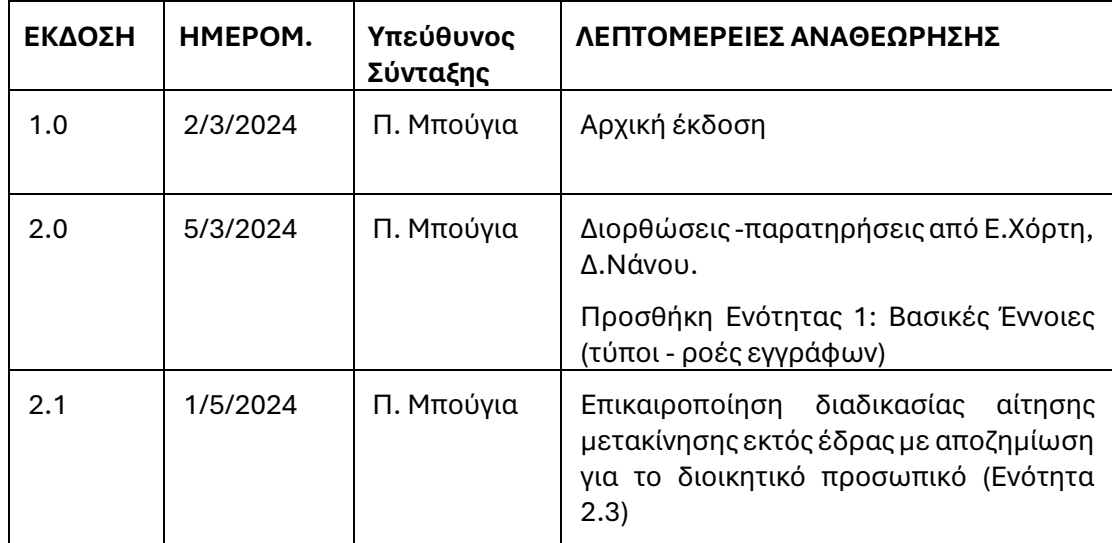

#### **ΠΙΝΑΚΑΣ ΔΙΑΝΟΜΗΣ**

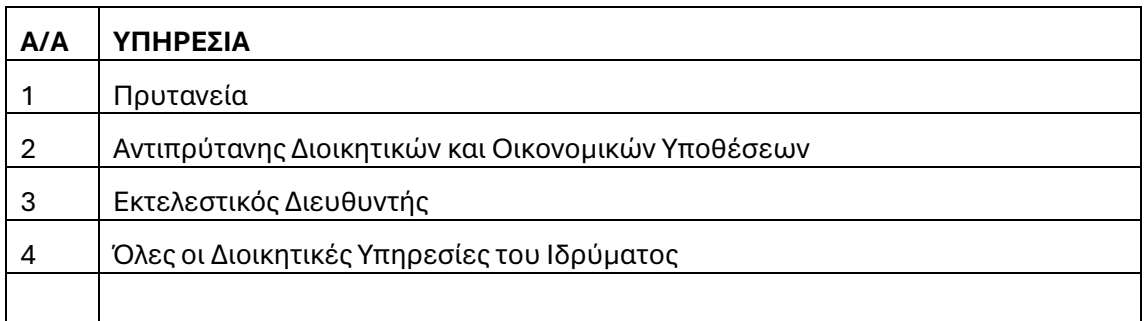

# <span id="page-3-0"></span>Εισαγωγή

Το παρόν έγγραφο έχει σκοπό να παρέχει οδηγίες στους χρήστες του DOCUTRACKS για τη διαχείριση και διεκπεραίωση εγγράφων μέσω του συστήματος ηλεκτρονικής διακίνησης εγγράφων (ΣΗΔΕ).

Στη πρώτη ενότητα παρουσιάζονται βασικές έννοιες των εγγράφων και των ροών διακίνησης και διεκπεραίωσης μέσω του ΣΗΔΕ.

Στην δεύτερη ενότητα περιγράφεται η καταχώρηση αιτημάτων διοικητικού προσωπικού (Άδειες, Αιτήσεις Μετακίνησης εκτός έδρας, Οικονομικά Αιτήματα).

Στην τρίτη ενότητα περιγράφεται η καταχώρηση από τις Γραμματείες Τμημάτων των εγγράφων-αιτημάτων του προσωπικού που δεν είναι χρήστες του ΣΗΔΕ (μέλη ΔΕΠ, ΕΔΙΠ, ΕΕΠ, ΕΤΕΠ κτλ.)

Στην τέταρτη ενότητα διευκρινίζονται ορισμένα θέματα, δίνονται συστάσεις και παρουσιάζονται κάποιες καλές πρακτικές, οι οποίες μπορούν να βοηθήσουν στην καλή και ορθή χρήση του συστήματος.

Οι διαδικασίες που περιγράφονται στις ενότητες που ακολουθούν, έχουν αποφασιστεί και οριστικοποιηθεί σε σχετικές συναντήσεις των αρμόδιων υπηρεσιών (Διεύθυνση Μηχανοργάνωσης και Δικτύων, Διεύθυνση Διοικητικού, Διεύθυνση Οικονομικής Διαχείρισης) με τον Αντιπρύτανη Διοικητικών και Οικονομικών Υποθέσεων και την Εκτελεστική Διευθύντρια.

# <span id="page-3-1"></span>1.Βασικές Έννοιες

### <span id="page-3-2"></span>1.1 Τύποι εγγράφων

Οι τύποι εγγράφων που μπορούν να καταχωρηθούν στο ΣΗΔΕ είναι οι εξής:

**1. Εισερχόμενα:** α) έγγραφα που φτάνουν σε μια πύλη εισόδου (π.χ. Κεντρικό Πρωτόκολλο, Γραμματεία, κτλ.) και εισάγονται στο ΣΗΔΕ. β) έγγραφα που λαμβάνει μια Υπηρεσιακή Μονάδα μέσω της Αποστολής στο ΣΗΔΕ.

ΠΑΡΑΔΕΙΓΜΑ α): Το έγγραφο που καταθέτει/στέλνει ένα μέλος ΔΕΠ/φοιτητής στη Γραμματεία του Τμήματος και εισάγεται στο ΣΗΔΕ από τον υπάλληλο της Γραμματείας (καταχωρητής εισερχομένου). Αν το έγγραφο είναι σε έντυπη μορφή (με ιδιόχειρη υπογραφή) πρώτα σαρώνεται και εισάγεται στο ΣΗΔΕ το ψηφιοποιημένο αρχείο ενώ αν έχει αποσταλεί με ηλεκτρονικό τρόπο εισάγεται απευθείας από το email της Γραμματείας που είναι συνδεδεμένο με το ΣΗΔΕ.

ΠΑΡΑΔΕΙΓΜΑ β): Το έγγραφο που στέλνει το Κεντρικό Πρωτόκολλο σε μια Υπηρεσία εμφανίζεται ως εισερχόμενο στον κατάλογο εγγράφων της Υπηρεσίας.

**2. Εξερχόμενα:** α) έγγραφα που εξέρχονται από μια υπηρεσία, τα οποία έχουν λάβει ήδη υπογραφή (ψηφιακή ή ιδιόχειρη) από τον τελικό υπογράφοντα.

ΠΑΡΑΔΕΙΓΜΑ: Τα έγγραφα της Γραμματείας που υπογράφει ο Πρόεδρος Τμήματος καταχωρούνται ως εξερχόμενα στο ΣΗΔΕ από τον υπάλληλο της Γραμματείας (καταχωρητής εξερχομένων). Αν το έγγραφο έχει υπογραφεί ιδιοχείρως, ο καταχωρητής

το σαρώνει και καταχωρεί στο ΣΗΔΕ το ψηφιοποιημένο αρχείο ενώ αν έχει υπογραφεί ψηφιακά εισάγει απευθείας το ψηφιακά υπογεγραμμένο αρχείο.

**3. Σχέδια:** α) έγγραφα που συντάσσονται από έναν υπάλληλο και διακινούνται μέσω ΣΗΔΕ για να λάβουν υπογραφή από τον τελικό υπογράφοντα πριν γίνουν εξερχόμενα και αποσταλούν στους αποδέκτες. β) αιτήματα που διακινούνται μέσω ΣΗΔΕ για να λάβουν εγκρίσεις από τη διοικητική ιεραρχία. Στο σχέδιο οι υπογραφές μπαίνουν μέσα από το σύστημα Docutracks (συστημικές υπογραφές). Μετά την τελική υπογραφή το Σχέδιο καταλήγει σε εξερχόμενο.

ΠΑΡΑΔΕΙΓΜΑ α): Το έγγραφο που συντάσσει ο υπάλληλος μιας υπηρεσίας (π.χ. της Διεύθυνσης Διοικητικού) και πρέπει να υπογραφεί από την Πρύτανη, καταχωρείται ως ΣΧΕΔΙΟ από το συντάκτη και διακινείται μέσω ΣΗΔΕ για να πάρει την τελική υπογραφή.

ΠΑΡΑΔΕΙΓΜΑ β): Τα αιτήματα του διοικητικού προσωπικού (π.χ. Άδεια, Έγκριση μετακίνησης, Οικονομικό Αίτημα) που πρέπει να διακινηθούν στη διοικητική ιεραρχία για να λάβουν υπογραφές (εγκρίσεις) καταχωρούνται επίσης ως ΣΧΕΔΙΑ (βλ. ενότητα [2\)](#page-8-1).

**4. Υπηρεσιακά Σημειώματα:** έγγραφα εσωτερικής αλληλογραφίας που δεν λαμβάνουν αριθμό πρωτοκόλλου. Ωστόσο λαμβάνουν έναν αύξοντα αριθμό ΑΑ, ο οποίος μπορεί να χρησιμοποιηθεί τόσο για την αναζήτηση όσο και για την αναφορά σε αυτά. Ο τύπος αυτός χρησιμοποιείται για έγγραφα που διακινούνται εσωτερικά σε μια υπηρεσία.

ΠΑΡΑΔΕΙΓΜΑ: έγγραφα που κάνουν υπάλληλοι μιας Διεύθυνσης προς τον Προϊστάμενό τους (π.χ. εισηγήσεις, ενημερωτικά σημειώματα, μελέτη/ αναφορά κτλ.) καταχωρούνται ως υπηρεσιακά σημειώματα και διακινούνται εσωτερικά στην υπηρεσία. Τα ανωτέρω μπορούν να χρησιμοποιηθούν ως συνημμένα σε ένα Σχέδιο ή Εξερχόμενο που θα κάνει ο Προϊστάμενος της Διεύθυνσης.

## <span id="page-4-0"></span>1.2 Ροή διακίνησης εγγράφων

### <span id="page-4-1"></span>1.2.1 Ροή εισερχόμενου εγγράφου

Τα έγγραφα που εισέρχονται σε μια Υπηρεσιακή Μονάδα διακινούνται στο προσωπικό της Μονάδας με έναν από τους παρακάτω τρόπους:

**α) Αποστολή σε Τμήμα:** εκτελείται από τις υπηρεσίες επιπέδου Διεύθυνσης για να αναθέσουν - κοινοποιήσουν έγγραφα σε υποκείμενες οργανικές μονάδες (Τμήματα της Διεύθυνσης). Ο Προϊστάμενος του εκάστοτε Τμήματος μπορεί στη συνέχεια να χρεώσει το έγγραφο σε υπάλληλο.

**ΣΗΜΕΙΩΣΗ:** Το Κεντρικό Πρωτόκολλο δεν μπορεί να αποστείλει έγγραφο απευθείας σε Τμήμα μιας Διεύθυνσης (π.χ. Τμήμα Προμηθειών). Η αποστολή του εγγράφου γίνεται στην αρμόδια Διεύθυνση (π.χ. Διεύθυνση Οικονομικής Διαχείρισης) και έπειτα από τη Διεύθυνση χρεώνεται στο αρμόδιο Τμήμα μέσω της ενέργειας «Αποστολή σε Τμήμα».

**β) Χρέωση:** εκτελείται από τον Προϊστάμενο ή τη Γραμματειακή υποστήριξη μιας Οργανικής Μονάδας και χρεώνει το εισερχόμενο έγγραφο απευθείας στον υπάλληλο που είναι αρμόδιος για να κάνει την ενέργεια.

**γ) Ενημέρωση:** εκτελείται από Προϊστάμενο ή τη Γραμματειακή υποστήριξη μιας Οργανικής Μονάδας για να ενημερώσει -κοινοποιήσει ένα έγγραφο σε υπαλλήλους.

### **Τα εισερχόμενα έγγραφα μιας υπηρεσίας παραμένουν στα εκκρεμή εωσότου απαντηθούν ή αρχειοθετηθούν.**

Η απάντηση σε εισερχόμενο είναι δυνατή εφόσον έχει προηγηθεί η ενέργεια της χρέωσης. Ένα έγγραφο μπορεί να απαντηθεί είτε με ΣΧΕΔΙΟ (αν αυτό πρέπει να διακινηθεί μέσω ΣΗΔΕ για να το υπογράψει ο τελικός υπογράφων) είτε απευθείας με ΕΞΕΡΧΟΜΕΝΟ (αν ο τελικός υπογράφων το έχει υπογράψει εκτός ΣΗΔΕ).

Αν ένα εισερχόμενο έγγραφο δεν απαιτεί απάντηση τότε για να «φύγει» από τα εκκρεμή έγγραφα πρέπει να αρχειοθετηθεί. Για το λόγο αυτό, τα έγγραφα που λαμβάνει μια Διεύθυνση για ενημέρωση/κοινοποίηση καλό θα είναι να τα αποστέλλει στα αντίστοιχα Τμήματα (αν χρειάζεται να ενημερωθούν οι υπάλληλοι των Τμημάτων) και σε εύλογο χρόνο να τα αρχειοθετεί ώστε να μην εμφανίζονται στον κατάλογο με τις εκκρεμότητες. Με αυτόν τον τρόπο στα εκκρεμή έγγραφα θα εμφανίζονται μόνο τα έγγραφα για τα οποία εκκρεμεί να γίνει κάποια ενέργεια από την υπηρεσία.

### <span id="page-5-0"></span>1.2.2 Ροή Σχεδίου

#### **1. Καταχώρηση Σχεδίου**

Το σχέδιο ξεκινάει από το συντάκτη του εγγράφου, ο οποίος κάνει και τη σχετική καταχώρηση στο ΣΗΔΕ. Ο συντάκτης συμπληρώνει τις καρτέλες:

α) **Βασικά**: συμπληρώνει το θέμα του εγγράφου, φορτώνει το ψηφιακό αρχείο του εγγράφου (word) και τα συνημμένα (αν υπάρχουν) και προσθέτει τυχόν σχετικά έγγραφα (στην περίπτωση απάντησης και ορθής επανάληψης γίνεται αυτόματη προσθήκη του σχετικού).

β) **Είδος:** επιλέγει το είδος του εγγράφου ανάλογα με την περίπτωση (βλ. ενότητα [4.2\)](#page-14-3) γ) **Διανομή:** επιλέγει τους εσωτερικούς και εξωτερικούς αποδέκτες του εγγράφου (βλ. ενότητα [1.3\)](#page-7-0) .

δ) **Υπογραφές:** επιλέγει τον τελικό υπογράφοντα (Υπηρεσία, όχι συγκεκριμένο πρόσωπο) και ανάλογα με τη διοικητική ιεραρχία συμπληρώνονται οι προσυπογραφές, τις οποίες τροποποιεί ανά περίπτωση.

**Προσοχή!** Για τα ΣΧΕΔΙΑ που υπογράφει η Πρύτανης, στην καρτέλα Υπογραφές πρέπει να επιλέγεται: Τελικοί Υπογράφοντες (Εσωτερικοί): **«Πρυτανεία».**

**2. Υπογραφή:** Μετά την αποθήκευση του σχεδίου ο συντάκτης εκτελεί την ενέργεια «Υπογραφή» με την οποία εισάγεται η συστημική του υπογραφή στην τελευταία σελίδα των υπογραφών.

**3. Αποστολή προς υπογραφή:** μετά την υπογραφή το σχέδιο αποστέλλεται στον επόμενο στη σειρά υπογράφοντα σύμφωνα με την καρτέλα «Υπογραφές».

Τα βήματα 2,3 επαναλαμβάνονται από τους ενδιάμεσους υπογράφοντες μέχρι την υπογραφή του τελικού υπογράφοντα. Μόλις υπογραφεί από τον τελικό υπογράφοντα το Σχέδιο λαμβάνει αριθμό πρωτοκόλλου και επιστρέφει στο συντάκτη.

**4. Μετατροπή σε εξερχόμενο:** Ο συντάκτης, στον οποίο έχει επιστρέψει το σχέδιο, το μετατρέπει σε εξερχόμενο.

**5. Ειδοποίηση Ακριβούς αντιγράφου:** Σε περίπτωση που ο συντάκτης δεν είναι αρμόδιος για τη δημιουργία ακριβούς αντιγράφου εκτελεί την ενέργεια «Ειδοποίηση ακριβ. αντιγράφου» και ένας αρμόδιος υπάλληλος αναλαμβάνει να δημιουργήσει το ακριβές αντίγραφο του εγγράφου (βήμα 6). Αν ο συντάκτης είναι αρμόδιος για τη δημιουργία ακριβούς αντιγράφου, εκτελεί απευθείας το βήμα 6.

**6. Υπογραφή (Δημιουργία ακριβούς αντιγράφου):** Ο αρμόδιος για τη δημιουργία ακριβούς αντιγράφου υπάλληλος (έχει οριστεί με Διοικητική Πράξη της Διεύθυνσης Διοικητικού) εκτελεί την ενέργεια «Υπογραφή» με «Ενσωμάτωση της Ψηφιακής Υπογραφής» και στο ψηφιακό αρχείο του εγγράφου εμφανίζεται σφραγίδα «Ακριβές αντίγραφο» και η ψηφιακή υπογραφή του αρμόδιου για το ακριβές αντίγραφο υπαλλήλου.

**7. Αποστολή/ Προώθηση στο Κεντρικό Πρωτόκολλο:** Το εξερχόμενο έγγραφο αποστέλλεται στους αποδέκτες μέσω της ενέργειας της Αποστολής ή προωθείται στο Κεντρικό Πρωτόκολλο για να διακινηθεί εσωτερικά (βλ. ενότητα [1.4\)](#page-8-0).

**8. Αρχειοθέτηση:** Μετά τη διεκπεραίωση το έγγραφο πρέπει να αρχειοθετηθεί για να μην εμφανίζεται πλέον στον κατάλογο «Εκκρεμή» και με αυτό το βήμα κλείνει ο κύκλος ενός Σχεδίου εγγράφου.

**ΣΗΜΕΙΩΣΗ: Τα εξερχόμενα έγγραφα των υπηρεσιών που δεν έχουν αποδέκτες εκτός του Ιδρύματος αλλά διακινούνται μέσω ΣΗΔΕ μόνο σε εσωτερικές επαφές του φορέα (υπηρεσίες/προσωπικό του Ιδρύματος), δεν απαιτείται να γίνουν ακριβή αντίγραφα.** Συνεπώς στην προαναφερθείσα ροή του Σχεδίου μετά τη Μετατροπή σε εξερχόμενο (βήμα 4) ο συντάκτης κάνει απευθείας Αποστολή/Προώθηση στο ΚΠ (βήμα 7). Οι συστημικές υπογραφές που έχουν μπει στο έγγραφο κατά τη ροή του σχεδίου εμφανίζονται στις ψηφιακές εκδόσεις του αρχείου.

### <span id="page-6-0"></span>1.2.3 Ροή Εξερχόμενου εγγράφου

#### **Καταχώρηση Εξερχομένου**

Το εξερχόμενο έχει λάβει ήδη την υπογραφή του τελικού υπογράφοντα εκτός ΣΗΔΕ, οπότε ο καταχωρητής εξερχομένου συμπληρώνει τις καρτέλες:

α) **Βασικά**: συμπληρώνει το θέμα του εγγράφου, φορτώνει το αρχείο με την ψηφιακή υπογραφή του υπογράφοντα ή το σαρωμένο αρχείο με την ιδιόχειρη υπογραφή του, φορτώνει τυχόν συνημμένα (αν υπάρχουν) και προσθέτει τα σχετικά έγγραφα (στην περίπτωση απάντησης και ορθής επανάληψης γίνεται αυτόματη προσθήκη του σχετικού).

β) **Είδος:** επιλέγει το είδος του εγγράφου ανάλογα με την περίπτωση (βλ. ενότητα [4.2\)](#page-14-3) γ) **Διανομή:** επιλέγει τους εσωτερικούς και εξωτερικούς αποδέκτες του εγγράφου (βλ. ενότητα [1.3\)](#page-7-0).

δ) **Υπογραφές:** συμπληρώνει τον τελικό υπογράφοντα (σε αυτή την περίπτωση επιλέγει το πρόσωπο που υπέγραψε το έγγραφο, όχι την υπηρεσία).

Μετά την καταχώρηση του εξερχομένου ακολουθούν:

- τα βήματα 5 έως 8 της ροής του Σχεδίου αν πρόκειται να γίνει αποστολή σε επαφές/φορείς εκτός του Ιδρύματος.
- τα βήματα 7 έως 8 αν πρόκειται να γίνει αποστολή του εγγράφου σε υπηρεσίες ή προσωπικό του Ιδρύματος.

Τέλος, όπως και στην περίπτωση του σχεδίου, έτσι και το εξερχόμενο μετά την αποστολή του /προώθηση στο ΚΠ πρέπει να αρχειοθετηθεί για να μπει σε τελική κατάσταση και να μην εμφανίζεται ως εκκρεμότητα.

### <span id="page-7-0"></span>1.3 Εσωτερικοί αποδέκτες – αποδέκτες εκτός συστήματος

Στην καρτέλα Διανομή, οι Αποδέκτες του εγγράφου χωρίζονται σε δύο κατηγορίες: i) Εσωτερικοί Αποδέκτες και ii) Αποδέκτες εκτός Φορέα / Συστήματος.

Στους **«Εσωτερικούς αποδέκτες»** καταχωρούνται:

α) όλες οι οργανικές μονάδες του Ιδρύματος

β) οι χρήστες του συστήματος Docutracks (δηλ. το διοικητικό προσωπικό, το οποίο έχει ενεργοποιημένη άδεια χρήσης στο ΣΗΔΕ), εφόσον το έγγραφο που αποστέλλεται στον εκάστοτε χρήστη αφορά την υπηρεσιακή του Μονάδα.

#### Στους **«Αποδέκτες εκτός Φορέα/Συστήματος»** καταχωρούνται:

α) εξωτερικοί φορείς - ιδιώτες εκτός Ιδρύματος (π.χ. Φορείς, Εταιρείες, φυσικά πρόσωπα κτλ.)

β) το προσωπικό του Ιδρύματος, που δεν είναι χρήστες του Docutracks (μέλη ΔΕΠ, ΕΕΠ, ΕΔΙΠ, ΕΤΕΠ κτλ).

γ) το διοικητικό προσωπικό (χρήστες του Docutracks) όταν το έγγραφο που αποστέλλεται αφορά τον υπάλληλο προσωπικά και όχι την υπηρεσία του (π.χ. βεβαίωση υπηρεσίας, βεβαίωση αποδοχών, ορισμός επιτροπής κτλ.)

- ➢ **Με την «Αποστολή σε εσωτερικό αποδέκτη» δημιουργείται αντίγραφο στην Οργανική Μονάδα** και όσοι χρήστες έχουν το ρόλο γραμματειακή υποστήριξη έχουν πρόσβαση στο αντίγραφο.
- ➢ **Με την «Αποστολή σε αποδέκτη εκτός φορέα/συστήματος», ο αποδέκτης λαμβάνει το έγγραφο στο email του χωρίς να δημιουργείται αντίγραφο στην Οργανική Μονάδα**.

## <span id="page-8-0"></span>1.4 Αποστολή – Προώθηση στο Κεντρικό Πρωτόκολλο

Στο Docutracks υπάρχουν δυο διαφορετικές ενέργειες για την αποστολή εγγράφων, κάθε μια από τις οποίες χρησιμοποιείται για διαφορετικό σκοπό.

**α) Αποστολή:** χρησιμοποιείται από τις Υπηρεσίες που είναι πύλες εξόδου (όπως Διευθύνσεις, Αυτοτελείς Οργανικές Μονάδες, Γραμματείες Τμημάτων και Σχολών, Πρυτανεία κτλ.) για να αποστείλουν έγγραφα σε αποδέκτες εκτός φορέα/συστήματος (βλ. ενότητα [1.3](#page-7-0)). Η ενέργεια της Αποστολής χρησιμοποιείται επίσης για την απευθείας επικοινωνία εσωτερικών οργανικών μονάδων (π.χ. αποστολή εγγράφου από τη Γραμματεία Σχολής σε Γραμματεία Τμήματος και αντίστροφα).

**β) Προώθηση στο Κεντρικό Πρωτόκολλο:** χρησιμοποιείται από τις Υπηρεσίες για να αποστείλουν έγγραφα σε εσωτερικούς αποδέκτες, δηλ. σε άλλες Οργανικές Μονάδες του Ιδρύματος. Σε αυτές τις περιπτώσεις συνίσταται η «Προώθηση στο ΚΠ» γιατί ανάλογα με το περιεχόμενο του εγγράφου μπορεί να απαιτείται η αποστολή του και σε αποδέκτες που δεν είναι συμπληρωμένοι στην καρτέλα «Διανομή» καθώς επίσης και η αποστολή του εγγράφου πρώτα για έγκριση και έπειτα για χαρακτηρισμό στην αρμόδια υπηρεσία.

**ΠΡΟΣΟΧΗ:** Κάποιες υπηρεσίες συμπληρώνουν σε όλα τα εξερχόμενα έγγραφά τους ως αποδέκτη την «Πρυτανεία» ακόμη και όταν αυτά προορίζονται για άλλες διοικητικές υπηρεσίες του Ιδρύματος (π.χ. οι καταστάσεις παρουσίας προσωπικού προορίζονται για την Διεύθυνση Διοικητικού και όχι για την Πρυτανεία). Κάποιες συμπληρώνουν στους αποδέκτες την αρμόδια υπηρεσία «διά της Πρυτανείας».

**Στο ΣΗΔΕ σε καμία από τις ανωτέρω περιπτώσεις δεν πρέπει να επιλέγεται η «Πρυτανεία» στην καρτέλα Διανομή. Θα επιλέγεται η αρμόδια υπηρεσία για την οποία προορίζεται το έγγραφο και αντί για την ενέργεια «Αποστολή» θα εκτελείται η ενέργεια «Προώθηση στο Κεντρικό Πρωτόκολλο».**

# <span id="page-8-1"></span>2.Αιτήματα Διοικητικού Προσωπικού

Οι άδειες χρήσης στο σύστημα DOCUTRACKS έχουν ενεργοποιηθεί για όλους τους διοικητικούς υπαλλήλους του Πανεπιστημίου Ιωαννίνων, συνεπώς όλα τα αιτήματά των ανωτέρω εκτός από τα προσωπικά (βλ. ενότητα [2.5](#page-12-0)) θα καταχωρούνται από τους αιτούντες στο ΣΗΔΕ ως ΣΧΕΔΙΑ εγγράφων και θα ακολουθούν τη ροή των υπογραφών της διοικητικής ιεραρχίας.

Οι διαδικασίες που περιγράφονται στη συνέχεια είναι υποχρεωτικές για το σύνολο του διοικητικού προσωπικού του Ιδρύματος και για το λόγο αυτό, όλοι οι διοικητικοί υπάλληλοι είναι υποχρεωμένοι να ενεργοποιήσουν τον ακαδημαϊκό τους λογαριασμό προκειμένου να έχουν πρόσβαση στο ΣΗΔΕ.

## <span id="page-8-2"></span>2.1 Άδεια Διοικητικού Προσωπικού

Η άδεια διοικητικού προσωπικού θα καταχωρείται στο ΣΗΔΕ ως ΣΧΕΔΙΟ από τον υπάλληλο που αιτείται την άδεια (συντάκτης/αιτών). Κατά την καταχώρηση πρέπει να συμπληρώσει τις παρακάτω καρτέλες ως εξής:

α) **Βασικά**: συμπληρώνει το θέμα του εγγράφου (π.χ. *ΑΔΕΙΑ ΚΑΝΟΝΙΚΗ Α. ΠΑΠΑΔΟΠΟΥΛΟΥ 2-4/3/2024)* και φορτώνει το ψηφιακό αρχείο (*αρχείο word συμπληρωμένο με τα στοιχεία του,* το οποίο έχει αποθηκεύσει στον Η/Υ του). β) **Είδος:** επιλέγει στο είδος του εγγράφου *ΑΔΕΙΑ ΔΙΟΙΚΗΤΙΚΟΥ ΠΡΟΣΩΠΙΚΟΥ* γ) **Διανομή:** επιλέγει στους εσωτερικούς αποδέκτες τη *Διεύθυνση Διοικητικού*. δ) **Υπογραφές:** ανάλογα με την υπηρεσία, στην οποία είναι τοποθετημένος ο υπάλληλος επιλέγει τον τελικό υπογράφοντα (Υπηρεσία, όχι συγκεκριμένο πρόσωπο) καθώς και την προσυπογραφή, ακολουθώντας τη διοικητική ιεραρχία, σύμφωνα με τον παρακάτω πίνακα.

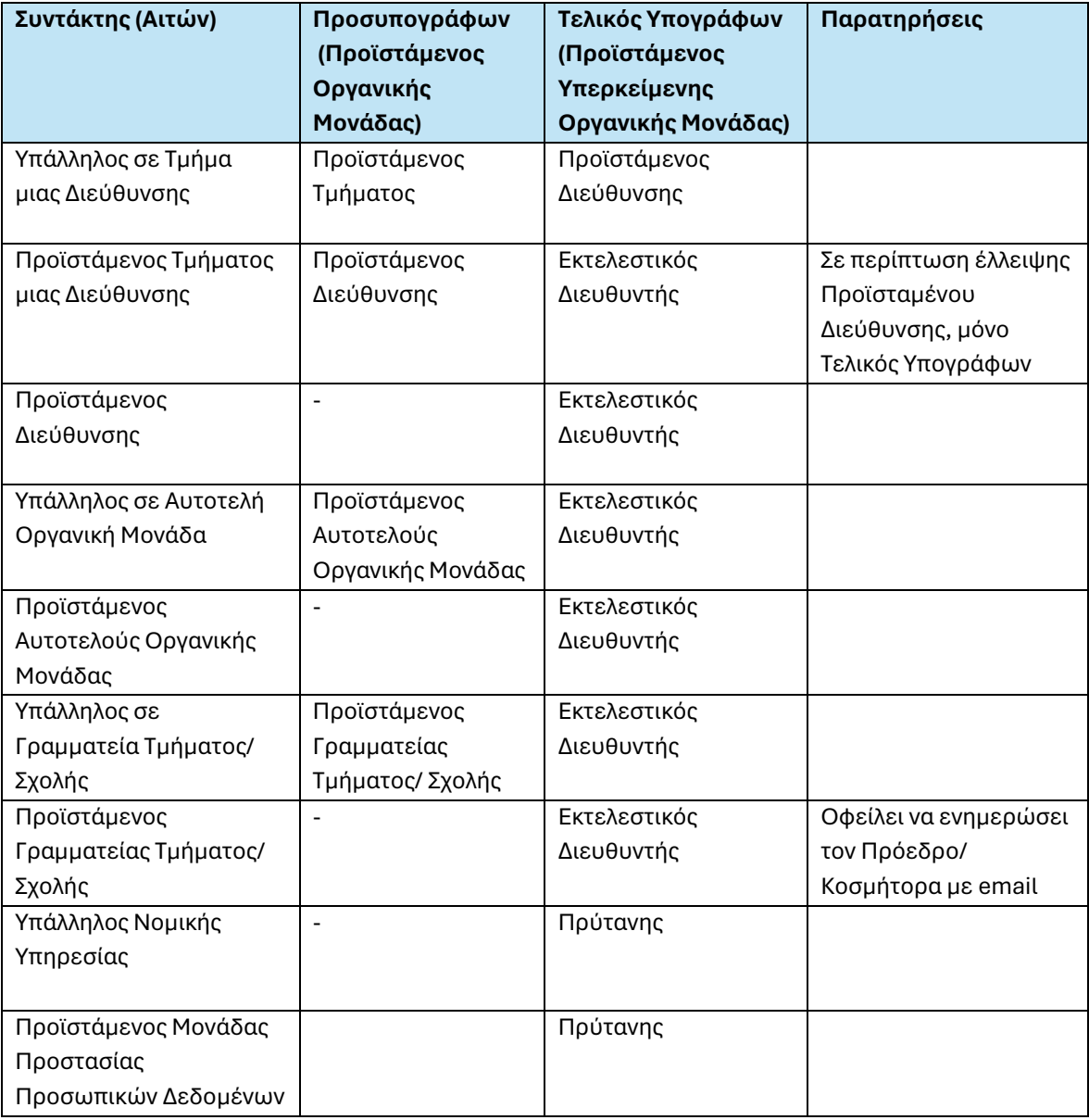

*Πίνακας 1. Υπογράφοντες του αιτήματος άδειας διοικητικού προσωπικού*

Το σχέδιο της Άδειας ακολουθεί τα βήματα 1-4 και 7-8 της ροής Σχεδίου (όπως περιγράφεται στην ενότητα 1.2.2) και συγκεκριμένα:

1. Καταχώρηση Σχεδίου

- 2. Υπογραφή από το συντάκτη
- 3. Αποστολή προς Υπογραφή (από το συντάκτη στον άμεσα Προϊστάμενο)
- 4. Υπογραφή από τον άμεσα Προϊστάμενο
- 5. Αποστολή προς υπογραφή (από τον άμεσα Προϊστάμενο στον Τελικό Υπογράφοντα)
- 6. Υπογραφή από τον Τελικό Υπογράφοντα (το σχέδιο επιστρέφει στο συντάκτη)
- 7. Μετατροπή σε εξερχόμενο (από το συντάκτη)
- 8. Προώθηση στο Κεντρικό Πρωτόκολλο
- 9. Αρχειοθέτηση

Η παραπάνω διαδικασία δεν θα ακολουθείται στην περίπτωση της αναρρωτικής άδειας. Η αναρρωτική άδεια δεν απαιτεί εγκρίσεις από τη διοικητική ιεραρχία και καθώς περιλαμβάνει ευαίσθητα προσωπικά δεδομένα, θα συνεχίσει να κατατίθεται σε έντυπη μορφή απευθείας στον αρμόδιο υπάλληλο της Διεύθυνσης Διοικητικού.

## <span id="page-10-0"></span>2.2 Αίτημα μετακίνησης εκτός έδρας Διοικητικού Προσωπικού ΧΩΡΙΣ αποζημίωση

Για το αίτημα μετακίνησης εκτός έδρας του διοικητικού προσωπικού χωρίς αποζημίωση από τον τακτικό προϋπολογισμό του Ιδρύματος θα ακολουθείται ακριβώς η ίδια διαδικασία με τη διαδικασία της Άδειας με τη διαφορά ότι στο είδος του εγγράφου θα επιλέγεται «Μετακίνηση εκτός έδρας χωρίς αποζημίωση». Οι προσυπογραφές και τελική υπογραφή θα συμπληρώνονται επίσης σύμφωνα με τον Πίνακα 1.

## <span id="page-10-1"></span>2.3 Αίτημα μετακίνησης εκτός έδρας Διοικητικού Προσωπικού ΜΕ αποζημίωση

Το αίτημα μετακίνησης εκτός έδρας διοικητικού προσωπικού με αποζημίωση από τον τακτικό προϋπολογισμό του Ιδρύματος θα καταχωρείται στο ΣΗΔΕ ως ΣΧΕΔΙΟ από τον αιτούντα. Ανάλογα με την υπηρεσία, στην οποία είναι τοποθετημένος ο διοικητικός υπάλληλος, καθορίζονται οι προσυπογραφές σύμφωνα με διοικητική ιεραρχία (βλ. Πίνακα 2). Τελικός υπογράφων είναι η Οργανική Μονάδα «Εκτελεστικός Διευθυντής» σχεδόν για το σύνολο του διοικητικού προσωπικού.

Κατά την καταχώρηση πρέπει να συμπληρώσει τις παρακάτω καρτέλες ως εξής:

α) **Βασικά**: συμπληρώνει το θέμα του εγγράφου (π.χ. *Αίτηση Μετακίνησης εκτός έδρας, Α. ΠΑΠΑΔΟΠΟΥΛΟΥ, ΑΘΗΝΑ, 2-4/3/2024)* και φορτώνει το ψηφιακό αρχείο (*αρχείο word συμπληρωμένο με όλα τα απαιτούμενα στοιχεία)*.

β) **Είδος:** επιλέγει στο είδος του εγγράφου *Αίτηση Μετακίνησης εκτός έδρας ΜΕ ΑΠΟΖΗΜΙΩΣΗ*

γ) **Διανομή:** επιλέγει στους εσωτερικούς αποδέκτες : i) τη *Διεύθυνση Διοικητικού* και ii) *τη Διεύθυνση Οικονομικής Διαχείρισης*.

δ) **Υπογραφές:** ανάλογα με την υπηρεσία, στην οποία είναι τοποθετημένος ο υπάλληλος επιλέγει τον τελικό υπογράφοντα (Υπηρεσία, όχι συγκεκριμένο πρόσωπο) καθώς και την προσυπογραφή, ακολουθώντας τη διοικητική ιεραρχία, σύμφωνα με τον παρακάτω πίνακα.

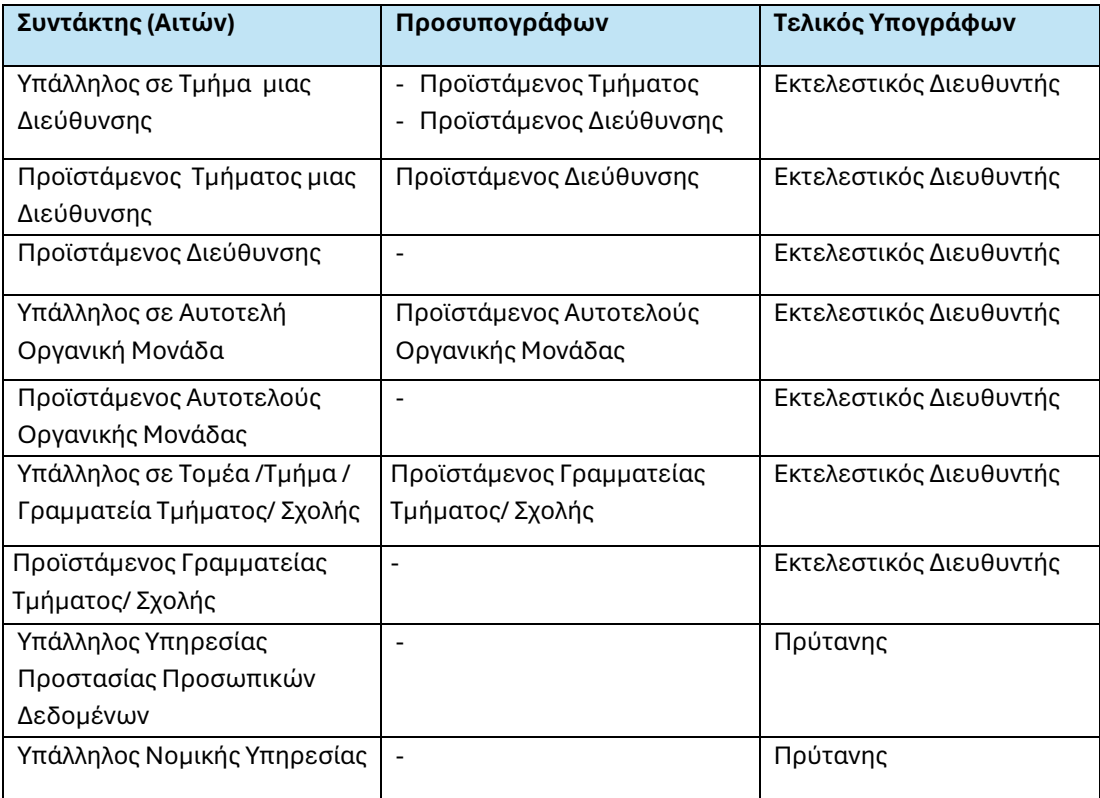

*Πίνακας 2. Υπογράφοντες του αιτήματος μετακίνησης εκτός έδρας με αποζημίωση*

### <span id="page-11-0"></span>2.4 Οικονομικό Αίτημα Διοικητικού Προσωπικού

Ο υπάλληλος που αιτείται τo οικονομικό αίτημα ξεκινάει ΣΧΕΔΙΟ ως συντάκτης καταχωρώντας στο ΣΗΔΕ το οικονομικό αίτημα μαζί με τα συνημμένα έγγραφα (οικονομικές προσφορές κτλ). Κατά την καταχώρηση πρέπει να συμπληρώσει τις παρακάτω καρτέλες ως εξής:

α) **Βασικά**: συμπληρώνει το θέμα του εγγράφου (π.χ. *Οικονομικό αίτημα Α. ΠΑΠΑΔΟΠΟΥΛΟΥ, 2500 € ΚΑΕ 4121 για προμήθεια εκτυπωτή)* και φορτώνει το ψηφιακό αρχείο (*αρχείο word συμπληρωμένο με όλα τα απαιτούμενα στοιχεία)*. Στο πεδίο «Συνημμένα Αρχεία» προσθέτει τα επισυναπτόμενα αρχεία.

β) **Είδος:** επιλέγει στο είδος του εγγράφου *ΟΙΚΟΝΟΜΙΚΟ ΑΙΤΗΜΑ*

γ) **Διανομή:** επιλέγει στους εσωτερικούς αποδέκτες *τη Διεύθυνση Οικονομικής Διαχείρισης*.

δ) **Υπογραφές:** ανάλογα με την υπηρεσία, στην οποία είναι τοποθετημένος ο υπάλληλος επιλέγει τον τελικό υπογράφοντα ακολουθώντας τη διοικητική ιεραρχία, σύμφωνα με τον παρακάτω πίνακα.

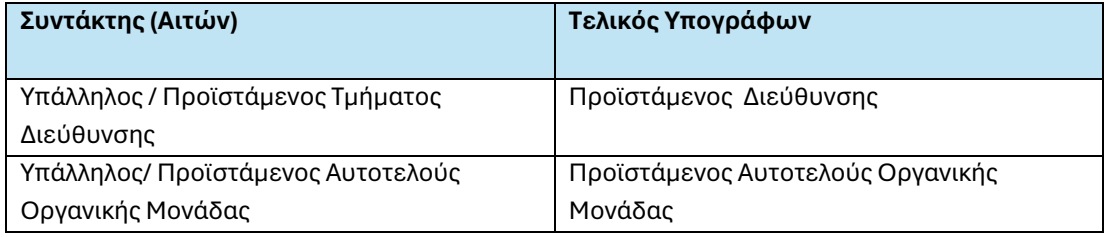

*Πίνακας 3. Υπογράφοντες του οικονομικού αιτήματος*

Η σύμφωνη γνώμη του αρμόδιου Αντιπρύτανη και η έγκριση από την Πρύτανη για το οικονομικό αίτημα μπαίνουν ως προσυπογραφή και τελική υπογραφή αντίστοιχα σε άλλο έγγραφο (Έγκριση Δαπάνης), το οποίο ξεκινάει ως σχέδιο από το Τμήμα Προϋπολογισμού και Λογιστηρίου της Διεύθυνσης Οικονομικής Διαχείρισης.

## <span id="page-12-0"></span>2.5 Προσωπικά Αιτήματα Διοικητικού Προσωπικού

Τα προσωπικά αιτήματα (π.χ. αιτήσεις για βεβαίωση υπηρεσίας, βεβαίωση αποδοχών, πιστοποιητικό υπηρεσιακών μεταβολών, ενημέρωση υπηρεσιακού φακέλου κτλ.) δεν θα εισάγονται στο ΣΗΔΕ από τους υπαλλήλους καθώς πρόκειται για έγγραφα που ΔΕΝ αφορούν την Υπηρεσία τους. Τα ανωτέρω θα στέλνονται στο email [protocol@uoi.gr](mailto:protocol@uoi.gr) και θα εισάγονται στο ΣΗΔΕ από τους χρήστες του Κεντρικού Πρωτοκόλλου. Ο υπάλληλος που έστειλε την αίτηση εμφανίζεται ως Αποστολέας του εγγράφου και η απάντηση της αρμόδιας Υπηρεσίας (Διεύθυνση Διοικητικού, Διεύθυνση Οικονομικών Υπηρεσιών κτλ.) θα σταλεί στο υπηρεσιακό του email. Οι αιτήσεις αυτές μπορούν να φέρουν είτε ψηφιακή υπογραφή (αν ο υπάλληλος διαθέτει Ψηφιακό Πιστοποιητικό) είτε ιδιόχειρη υπογραφή. Στη δεύτερη περίπτωση ο υπάλληλος υποχρεούται να ψηφιοποιήσει ο ίδιος την αίτησή του πριν την αποστείλει στο [protocol@uoi.gr](mailto:protocol@uoi.gr) (βλ. ενότητα [3.3\)](#page-14-0).

# <span id="page-12-1"></span>3. Αιτήματα Μελών ΔΕΠ/ΕΔΙΠ/ΕΕΠ/ΕΤΕΠ

Τα μέλη του ακαδημαϊκού προσωπικού (ΔΕΠ, ΕΔΙΠ, ΕΕΠ, ΕΤΕΠ κτλ.) δεν έχουν άδεια χρήσης στο σύστημα DOCUTRACKS. **Οι πύλες εισόδου στο ΣΗΔΕ για τα αιτήματα και λοιπά έγγραφα των ανωτέρω κατηγοριών προσωπικού είναι οι Γραμματείες των Τμημάτων τους**, εκτός αν πρόκειται για προσωπικά αιτήματα (π.χ. ενημέρωση υπηρεσιακού φακέλου). Σε αυτή την περίπτωση, θα στέλνονται από τα μέλη του ακαδημαϊκού προσωπικού στο email [protocol@uoi.gr](mailto:protocol@uoi.gr) και θα εισάγονται στο ΣΗΔΕ από τους χρήστες του Κεντρικού Πρωτοκόλλου.

Όταν ένα μέλος ΔΕΠ έχει υπογράψει ψηφιακά ένα έγγραφο τότε το στέλνει στο email της Γραμματείας για να καταχωρηθεί στο ΣΗΔΕ και να λάβει αριθμό πρωτοκόλλου. Αν δεν έχει ενεργοποιημένη ψηφιακή υπογραφή τότε το υπογράφει με ιδιόχειρη υπογραφή και είτε το καταθέτει με φυσική διακίνηση στη Γραμματεία (οπότε η Γραμματεία σαρώνει το έγγραφο και το εισάγει στο ΣΗΔΕ) είτε το ψηφιοποιεί ο ίδιος και το στέλνει στο email της Γραμματείας (οπότε η Γραμματεία εισάγει στο ΣΗΔΕ το ψηφιοποιημένο αρχείο μέσω της ενέργειας καταχώρησης εισερχομένου από email).

**ΣΗΜΕΙΩΣΗ:** Αν σε κάποιο έγγραφο απαιτούνται περισσότερες υπογραφές (Αιτήματα Μετακίνησης Εκτός Έδρας, Οικονομικά Αιτήματα κτλ.), όπου εκτός από τον ενδιαφερόμενο πρέπει να υπογράψουν το ίδιο έντυπο και οι εγκρίνοντες (πχ. Διευθυντής Τομέα, Πρόεδρος Τμήματος κτλ.), τότε η Γραμματεία εισάγει στο ΣΗΔΕ το τελικό έγγραφο, με όλες τις υπογραφές.

## <span id="page-13-0"></span>3.1 Έγγραφα με περισσότερες από μία υπογραφές

Τα έγγραφα με ψηφιακή υπογραφή (ή με συστημική υπογραφή από το ΣΗΔΕ) προορίζονται μόνο για ηλεκτρονική διακίνηση και όχι για εκτύπωση, επεξεργασία και φυσική διακίνηση. Στα έγγραφα του ακαδημαϊκού προσωπικού (π.χ. μέλη ΔΕΠ που δεν είναι χρήστες του ΣΗΔΕ), τα οποία απαιτούν περισσότερες από μία υπογραφές (π.χ. Οικονομικά αιτήματα, Αιτήματα για μετακίνηση εκτός έδρας), οι υπογραφές πρέπει να είναι είτε όλες ιδιόχειρες είτε όλες ψηφιακές (όχι κάποιες ψηφιακές και κάποιες ιδιόχειρες).

ΠΑΡΑΔΕΙΓΜΑ 1°: Ένα μέλος ΔΕΠ κάνει ένα αίτημα μετακίνησης εκτός έδρας και το υπογράφει με ψηφιακή υπογραφή. Το αίτημα διακινείται ηλεκτρονικά (με email) στους υπόλοιπους υπογράφοντες/ εγκρίνοντες, από τους οποίους πρέπει επίσης να υπογραφεί ψηφιακά. Όταν λάβει όλες τις υπογραφές στέλνεται στο email της Γραμματείας και εισάγεται απευθείας στο ΣΗΔΕ ως εισερχόμενο από email.

ΠΑΡΑΔΕΙΓΜΑ 2°: Ένα μέλος ΔΕΠ κάνει ένα οικονομικό αίτημα και το υπογράφει με ιδιόχειρη υπογραφή. Το αίτημα διακινείται με φυσικό τρόπο για να λάβει και τις υπόλοιπες ιδιόχειρες υπογραφές. Αφού υπογραφεί από όλους, σαρώνεται από τη Γραμματεία και εισάγεται στο ΣΗΔΕ ως εισερχόμενο έγγραφο.

<u>ΠΑΡΑΔΕΙΓΜΑ 3°:</u> Ειδικότερα για τα πρακτικά παραλαβής από επιτροπές, τα οποία επίσης φέρουν περισσότερες από μία υπογραφές, συστήνεται να γίνεται χρήση της ψηφιακής υπογραφής από τα μέλη της επιτροπής. Σε διαφορετική περίπτωση το πρακτικό παραλαβής με τις ιδιόχειρες υπογραφές εκτός από τη σάρωση και ηλεκτρονική αποστολή του με email θα πρέπει να κατατεθεί και με φυσικό τρόπο στη Διεύθυνση Οικονομικής Διαχείρισης.

## <span id="page-13-1"></span>3.2 Υποβολή δικαιολογητικών για την έκδοση χρηματικού εντάλματος

Όπως προαναφέρθηκε, το σημείο εισόδου στο ΣΗΔΕ για τα έγγραφα των μελών ΔΕΠ, ΕΔΙΠ, ΕΕΠ, ΕΤΕΠ, ενός Τμήματος είναι η εκάστοτε Γραμματεία. Όπως τα αιτήματα των μελών ΔΕΠ (αιτήματα μετακίνησης, οικονομικά αιτήματα κτλ.) καταχωρούνται από τη Γραμματεία τους, έτσι και τα υπόλοιπα έγγραφα που ακολουθούν τα ανωτέρω αιτήματα θα εισάγονται στο ΣΗΔΕ επίσης από τη Γραμματεία.

Ειδικότερα η υποβολή δικαιολογητικών για την έκδοση χρηματικού εντάλματος από τα μέλη ΔΕΠ (είτε πρόκειται για οικονομικό αίτημα είτε για έγκριση μετακίνησης) θα γίνεται μέσω αποστολής email προς τη Γραμματεία του Τμήματος, όπου θα επισυνάπτονται το έγγραφο και τα συνημμένα δικαιολογητικά (τιμολόγιο και πρακτικό παραλαβής ή δικαιολογητικά ταξιδιού/ μετακίνησης), όλα σε ηλεκτρονική μορφή (βλ. ενότητα [3.3\)](#page-14-0).

Στο θέμα του εγγράφου πρέπει να αναφέρεται ο αριθμός πρωτοκόλλου του σχετικού οικονομικού αιτήματος ή του αιτήματος μετακίνησης αντίστοιχα (βλ. ενότητα [4.2\)](#page-14-3).

Η Γραμματεία εισάγει στο ΣΗΔΕ το έγγραφο και τα συνημμένα του, απευθείας από το email και επίσης το συσχετίζει με το αντίστοιχο αίτημα (ο αριθμ. πρωτ. του σχετικού αιτήματος αναφέρεται στο θέμα). Με την καταχώρηση στο ΣΗΔΕ το έγγραφο πρωτοκολλείται και ο Αποστολέας λαμβάνει σχετική ειδοποίηση στο email με τον αριθμό πρωτοκόλλου του εγγράφου.

Αν το έγγραφο και τα δικαιολογητικά (π.χ. πρακτικό παραλαβής) έχουν φυσικές υπογραφές, ο ενδιαφερόμενος εκτός από την αποστολή των ψηφιοποιημένων αρχείων στο email της Γραμματείας οφείλει να καταθέσει και τα πρωτότυπα με τις φυσικές υπογραφές στη Διεύθυνση Οικονομικής Διαχείρισης, αφού συμπληρώσει πρώτα πάνω στο έντυπο τον αριθμό πρωτοκόλλου που έλαβε το έγγραφο από την καταχώρηση που έκανε η Γραμματεία.

## <span id="page-14-0"></span>3.3 Ψηφιοποίηση εγγράφων από ενδιαφερόμενο

Αν ένα έγγραφο φέρει ιδιόχειρη υπογραφή πρέπει να σαρωθεί και έπειτα να διακινηθεί ηλεκτρονικά (είτε με email είτε μέσω ΣΗΔΕ). Αν δεν υπάρχει διαθέσιμο scanner στην υπηρεσία μια εύκολη λύση για ψηφιοποίηση εγγράφων είναι μέσω μιας εφαρμογής σάρωσης σε pdf για κινητές συσκευές smart phone (όπως π.χ. easy scanner) και αποστολή στο email της υπηρεσίας για εισαγωγή στο ΣΗΔΕ.

# <span id="page-14-1"></span>4. Διευκρινίσεις – συστάσεις

## <span id="page-14-2"></span>4.1 Προσαρμογή τυποποιημένων εντύπων για καταχώρηση στο ΣΗΔΕ

Τα εξερχόμενα έγγραφα των Υπηρεσιών ΔΕΝ πρέπει να αναγράφουν στο ψηφιακό αρχείο την «ημερομηνία» και το λεκτικό «αριθμ. πρωτ.» καθώς με την εισαγωγή τους στο ΣΗΔΕ θα εμφανιστεί αυτόματα στο pdf η σφραγίδα με τον αριθμό πρωτοκόλλου και την ημερομηνία πρωτοκόλλησης του εγγράφου.

Επίσης σε όλα τα έντυπα, στα σημεία υπογραφής (π.χ. Ο Προϊστάμενος του Τμήματος, ο Διευθυντής, η Πρύτανης, Αντιπρύτανης κτλ.) πρέπει να είναι συμπληρωμένο εξαρχής το ονοματεπώνυμο του τελικού υπογράφοντα, καθώς μετά την πρωτοκόλλησή τους στο ΣΗΔΕ «χάνεται» από το ψηφιακό αρχείο η υπογραφή. Ωστόσο η εγκυρότητα των εγγράφων δεν χάνεται, αρκεί να αναγράφεται ο τελικός υπογράφων του εγγράφου.

## <span id="page-14-3"></span>4.2 Είδος εγγράφου – Θέμα εγγράφου

Η πλειοψηφία των εγγράφων που διακινούνται μέσω ΣΗΔΕ στο φορέα μας είναι έγγραφα ευρείας χρήσης. Ωστόσο για ορισμένες ομάδες εγγράφων, έχουν δημιουργηθεί συγκεκριμένα «Είδη εγγράφου», τα οποία είναι συνδεδεμένα με διαφορετικές ροές και μετα-δεδομένα που αφορούν την εκάστοτε ομάδα εγγράφου.

Ανάλογα με την ομάδα στην οποία ανήκει το εκάστοτε έγγραφο, ο συντάκτης καταχωρητής θα πρέπει να επιλέξει το αντίστοιχο «Είδος εγγράφου» σύμφωνα με τον [Πίνακας](#page-15-0) 4.

Επίσης, ως **καλή πρακτική** συστήνεται στο θέμα του εκάστοτε εγγράφου να συμπληρώνονται στοιχεία που πιθανώς να βοηθήσουν σε μεταγενέστερη αναζήτηση. Ενδεικτικά παραδείγματα σχετικά με το «Είδος» και το προτεινόμενο «θέμα» του εγγράφου περιλαμβάνονται στον ακόλουθο πίνακα.

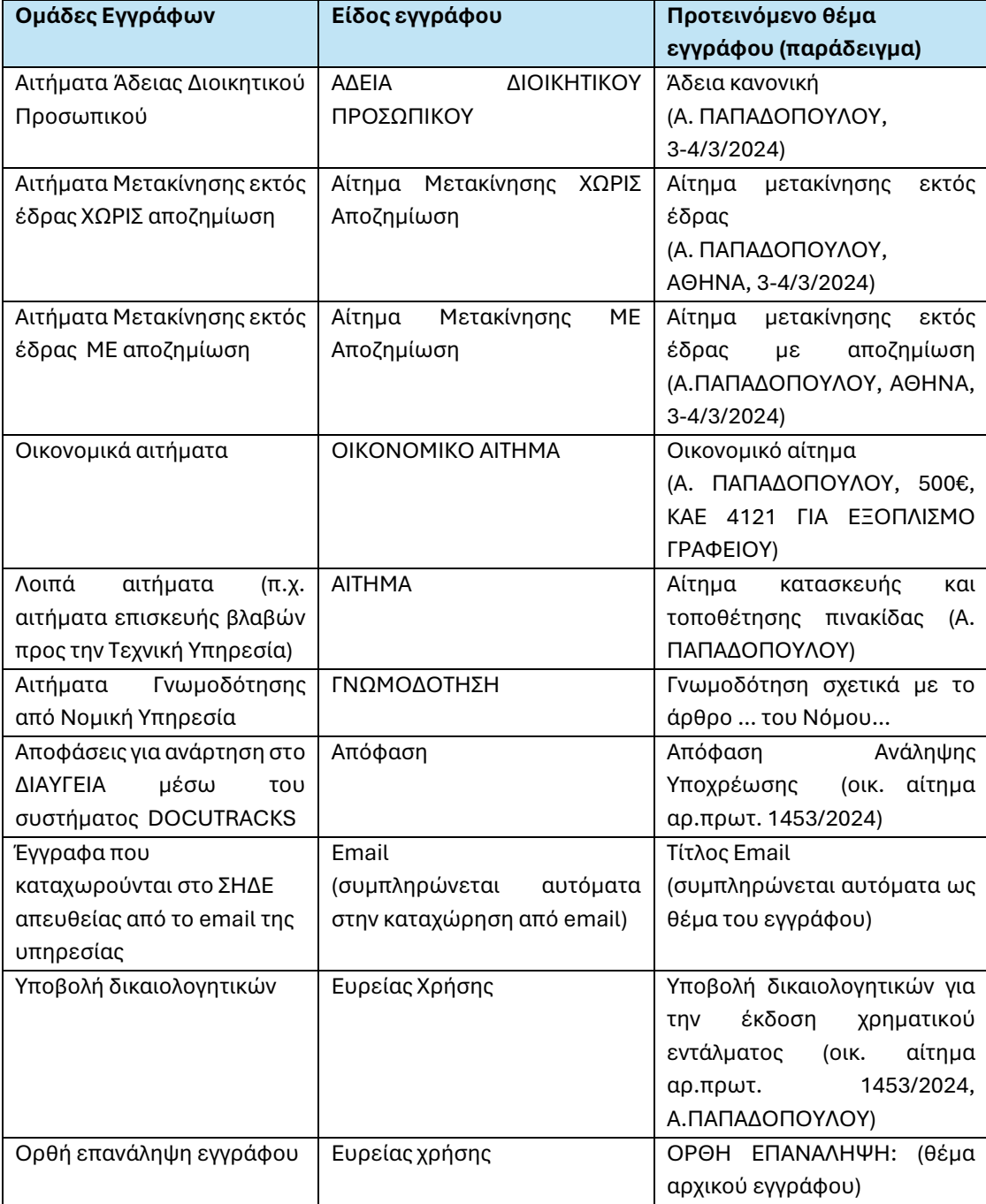

<span id="page-15-0"></span>*Πίνακας 4. Είδος εγγράφου και προτεινόμενο θέμα για κάθε ομάδα εγγράφων στο ΣΗΔΕ* 

**ΠΡΟΣΟΧΗ:** Στα έγγραφα που καταχωρούνται στο ΣΗΔΕ απευθείας από το email της υπηρεσίας συμπληρώνεται αυτόματα το Είδος εγγράφου: "Email". Ωστόσο επειδή ορισμένα έγγραφα που καταχωρούνται από email μπορεί να ανήκουν σε μια ειδική ομάδα (π.χ. Οικονομικά Αιτήματα) , ο καταχωρητής του εγγράφου στο ΣΗΔΕ θα πρέπει

πριν κάνει οποιαδήποτε αποστολή να επεξεργάζεται την καρτέλα Είδος και να τροποποιεί το Είδος Εγγράφου ανάλογα με την ομάδα.

ΠΑΡΑΔΕΙΓΜΑ: Ένα μέλος ΔΕΠ στέλνει με email στη Γραμματεία του ένα "Οικονομικό Αίτημα". Αν γίνει καταχώρηση εγγράφου από το email της Γραμματείας (που είναι συνδεδεμένο με το Docutracks), ως είδος εγγράφου θα συμπληρωθεί αυτόματα το Είδος "Email". Ο χρήστης της Γραμματείας πρέπει μετά την εισαγωγή στο Πρωτόκολλο να προχωρήσει σε επεξεργασία του εγγράφου και να αλλάξει το Είδος σε "ΟΙΚΟΝΟΜΙΚΟ ΑΙΤΗΜΑ". Η εν λόγω επεξεργασία πρέπει να γίνει πριν την αποστολή/ προώθηση στο Κεντρικό Πρωτόκολλο καθώς μετά την αποστολή «κλειδώνει» η επεξεργασία των στοιχείων του εγγράφου.

### <span id="page-16-0"></span>4.3 Συσχέτιση εγγράφων

Για τα έγγραφα που είναι σχετικά με άλλα έγγραφα (π.χ. ως απάντηση, ως ορθή επανάληψη ή με άλλη σχέση) θα πρέπει να γίνεται προσθήκη του σχετικού εγγράφου στο ΣΗΔΕ (πεδίο Σχετικά έγγραφα). Συνίσταται στα έγγραφα που αποτελούν μέρος μιας υπόθεσης να αναφέρουν στο θέμα του εγγράφου τον αριθμ. πρωτ. του εγγράφου από το οποίο ξεκίνησε η υπόθεση (αρχικό αίτημα). Σε αυτές τις περιπτώσεις οι χρήστες οφείλουν να περάσουν τη συσχέτιση των εγγράφων στο ΣΗΔΕ.

ΠΑΡΑΔΕΙΓΜΑ: Το έγγραφο «Υποβολή δικαιολογητικών για την έκδοση χρηματικού εντάλματος» θα πρέπει να καταχωρείται με θέμα «Υποβολή δικαιολογητικών για την έκδοση χρηματικού εντάλματος (οικονομικό αίτημα αριθμ. πρωτ ….)».

Οι χρήστες που καταχωρούν ένα τέτοιο έγγραφο θα πρέπει να προσθέσουν στα σχετικά το αντίστοιχο οικονομικό αίτημα.

Αυτή η πρακτική θα διευκολύνει τις Υπηρεσίες να αναζητούν εύκολα όλα τα σχετικά έγγραφα μιας υπόθεσης.

## <span id="page-16-1"></span>4.4 Καταχώρηση εισερχομένων από email

Η καταχώρηση εισερχόμενου από email διευκολύνει πολύ τις υπηρεσίες γιατί πολλά από τα πεδία που απαιτούνται για την πρωτοκόλληση του εγγράφου είναι προσυμπληρωμένα. Για παράδειγμα ο τίτλος του εγγράφου αντιγράφεται από τον τίτλο του email, o Αποστολέας του εγγράφου από τον Αποστολέα του email κ.ο.κ.

Ωστόσο οι καταχωρητές πρέπει να είναι ιδιαίτερα προσεκτικοί γιατί πολλές φορές μπορεί να χρειάζεται τροποποίηση των προσυμπληρωμένων πεδίων. Η καλύτερη πρακτική είναι πρώτα να ελέγχονται τα συνημμένα του email και τα πεδία «Τίτλος εγγράφου» και «Αποστολέας» να συμπληρώνονται/τροποποιούνται έτσι ώστε να συμφωνούν με το αρχείο που θα επιλεγεί ως το κυρίως έγγραφο. Ως κυρίως έγγραφο προτείνεται να επιλέγεται αυτό που περιέχει τον αριθμό πρωτοκόλλου του αποστολέα (αν υπάρχει).

ΠΑΡΑΔΕΙΓΜΑ: Ένα έγγραφο του Υπουργείο Παιδείας με θέμα «Α» διαβιβάζεται με email, το οποίο έχει τίτλο «Διαβίβαση εγγράφου» . Το email έχει αποσταλεί από το υπηρεσιακό email ενός υπαλλήλου του Υπουργείου. Στο εισερχόμενο που πρόκειται να καταχωρηθεί το ΣΗΔΕ τα προσυμπληρωμένα πεδία: τίτλος εγγράφου («Διαβίβαση εγγράφου») και Αποστολέας ([username@minedu.gr\)](mailto:username@minedu.gr) θα πρέπει να τροποποιηθούν σύμφωνα με το

κυρίως έγγραφο (π.χ. το επισυναπτόμενο έγγραφο του Υπουργείου που είναι ακριβές αντίγραφο με αριθμό πρωτοκόλλου).

## <span id="page-17-0"></span>4.5 Ημερομηνία Δημιουργίας - Ημερομηνία Πρωτοκόλλησης

Στον κατάλογο εγγράφων των υπηρεσιών η ημερομηνία δημιουργίας είναι η ημερομηνία που δημιουργήθηκε το αντίγραφο στην εκάστοτε οργανική μονάδα. Η ημερομηνία πρωτοκόλλησης του εγγράφου εμφανίζεται στη στάμπα πρωτοκόλλησης του ψηφιακού αρχείου.

ΠΑΡΑΔΕΙΓΜΑ: Ένα εισερχόμενο έγγραφο καταχωρείται στο Κεντρικό Πρωτόκολλο στις 2/3/2024, αποστέλλεται στη Διεύθυνση Μηχανοργάνωσης και Δικτύων στις 3/3/2024 και στις 4/3/3024 χρεώνεται από τον Προϊστάμενο της Διεύθυνσης στο Τμήμα Μηχανογράφησης. Στη στάμπα πρωτοκόλλησης αναγράφεται η αρχική ημερομηνία (2/3/2024) και αυτή εμφανίζεται και ως ημερομηνία δημιουργίας του εγγράφου στον κατάλογο Κεντρικού Πρωτοκόλλου. Η ημερομηνία δημιουργίας που «βλέπουν» οι χρήστες στον κατάλογο της Διεύθυνσης Μηχανοργάνωσης είναι 3/3/2024 (ημερομηνία δημιουργίας αντιγράφου στη Διεύθυνση) και οι χρήστες στον κατάλογο του Τμήματος Μηχανογράφησης 4/3/2024 (ημερομηνία δημιουργίας αντιγράφου στο Τμήμα).

## <span id="page-17-1"></span>4.6 Κατάσταση αντιγράφων εγγράφων - Ιστορικό

Στα έγγραφα που λαμβάνει μια υπηρεσία καλό θα είναι να παρακολουθεί την κατάσταση αντιγράφων εγγράφων, ώστε να γνωρίζει ποιες άλλες υπηρεσίες έχουν λάβει αντίγραφο του εγγράφου. Στην κατάσταση αντιγράφων εμφανίζεται επίσης και ο χαρακτηρισμός του εγγράφου (π.χ. Δημιουργήθηκε για ενέργεια, Δημιουργήθηκε για ενημέρωση κτλ), οπότε για κάθε έγγραφο μπορούν να γνωρίζουν σε ποια ή σε ποιες υπηρεσίες έχει ανατεθεί το έγγραφο για να γίνουν ενέργειες.

Εκτός από την κατάσταση αντιγράφων χρήσιμη πληροφορία υπάρχει επίσης και στο Ιστορικό, όπως σχόλια που μπορεί να έχει προσθέσει το Κεντρικό Πρωτόκολλο ή ο χρήστης που έκανε μια Αποστολή/ χρέωση (π.χ. Σχόλια του Προϊσταμένου της Διεύθυνσης προς τον υπάλληλο που χρέωσε το έγγραφο).